## Como inserir hiperligações para abrir outro ficheiro

## :: Passo 1

Abra o diapositivo onde quer criar a hiperligação.

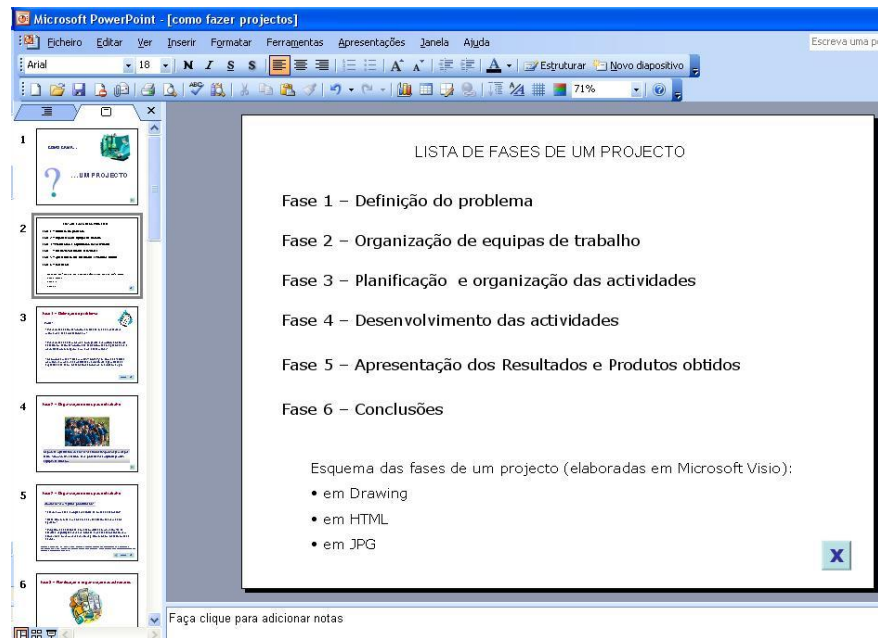

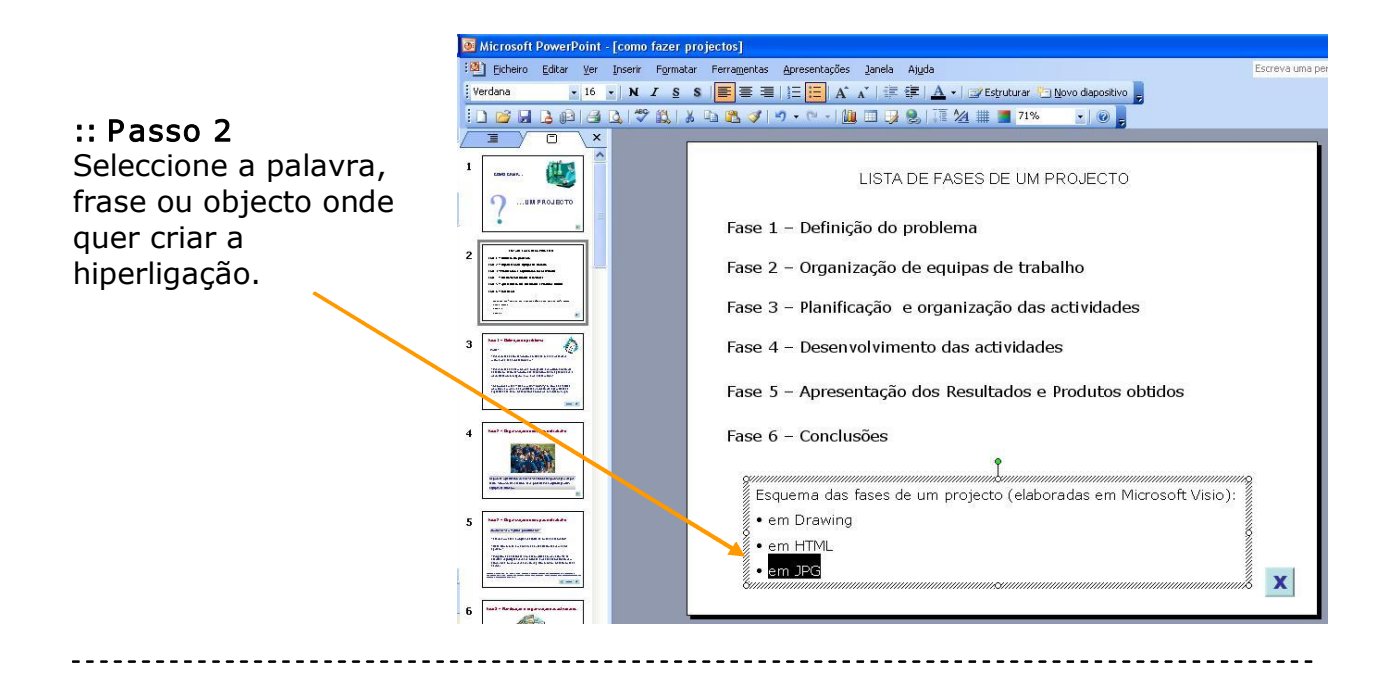

## :: Como inserir hiperligações nas apresentações

**PROTICI** 

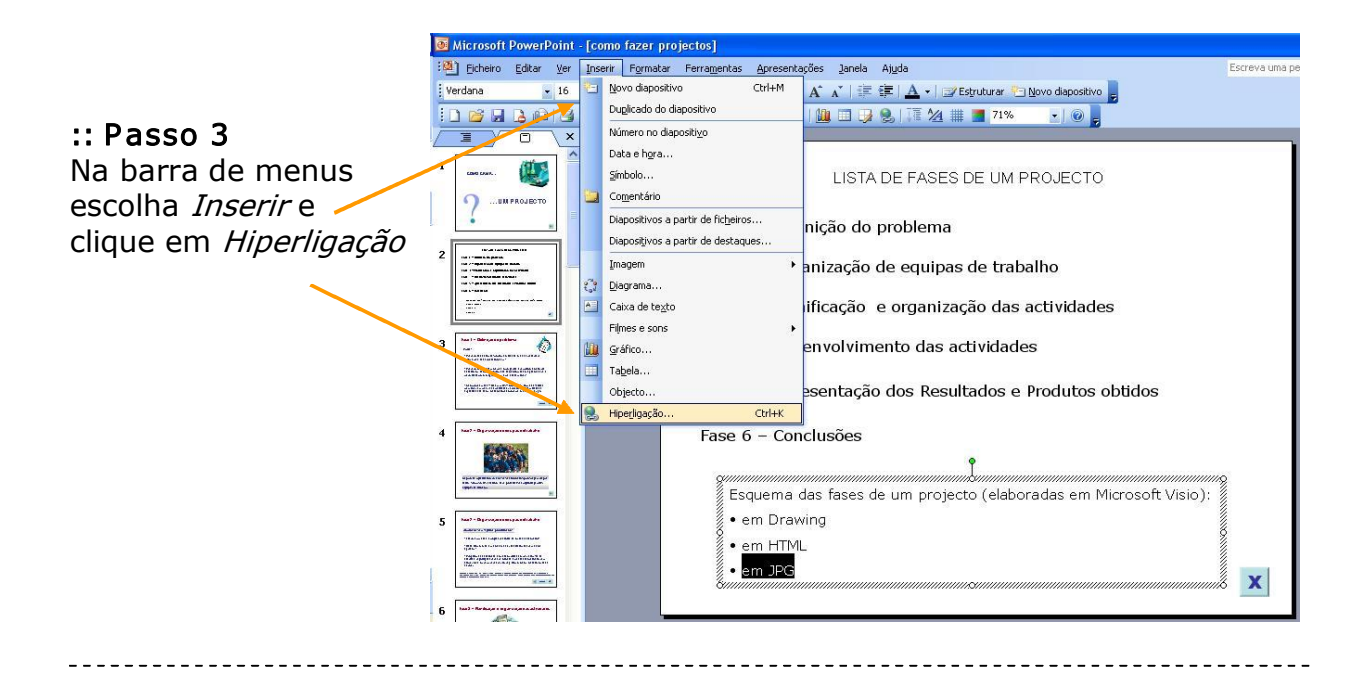

## :: Passo 4

Na caixa que se abre, escolha Ligar a: Ficheiro ou página Web existente. Escolha o ficheiro ao qual quer fazer a hiperligação. Clique em OK

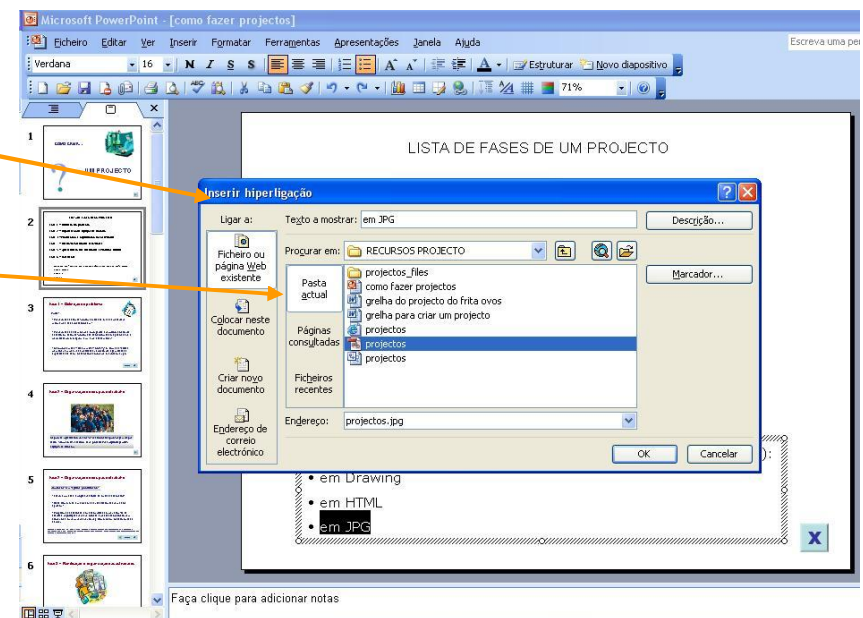

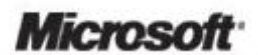